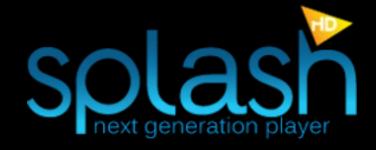

# Splash Lite Quick Start

# About Splash

# The ultimate HD player!

Thank you for choosing Splash Lite. Now you can play all your High Definition AVC/H.264, VC-1 and MPEG-2 movies and camcorder clips without problems. You don't need any additional codecs.

Connect your DVB-T tuner to PC and watch, timeshift and record high quality DVB-T television with pleasure. Rediscover standard television with high quality and power saving image post-processing technologies, optimized to work with desktops, notebooks and netbooks.

Splash is stylish, user friendly and incredibly fast! Provides the best user experience for video files playback and digital TV.

Please note that free Splash Lite version does not include all features, timeshift and recordings are not available.

If you find a bug in Splash Lite, please e-mail us at: support@mirillis.com

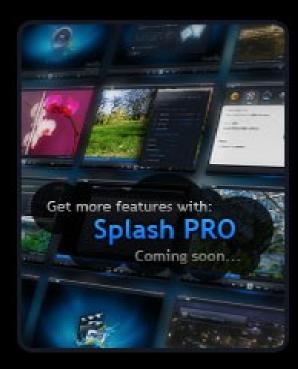

## Splash PRO coming soon...

- Motion<sup>2</sup> (super smooth video experience)
- LightBoost & DetailBoost (high quality picture improvement)
- SmartSeek
- hardware accelleration support for all video formats
- S/PDIF / HDMI audio passthrough
- EcoMode (Advanced Power Managemet)
- and more!

Splash Lite – Quick Start Page 2 of 12

# Menu Panel

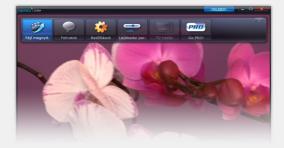

# About top menu panel

Menu panel contains several buttons giving fast access to basic actions. To show menu panel in fullscreen mode move your mouse cursor to the top of the screen.

## Open File

Click this button to open video files.

## Settings

Click this icon to check or change your settings.

## Watch TV

Unavailable Watch TV button appears when there is no DVB-T tuner available or tuner was not detected.

## Stop TV

This button appears when TV tuner is available and Splash Lite is in TV mode. Click this button to stop watching TV.

## Subtitles

Click this button to open subtitles from a file.

## Playback Options

Click this icon to show/hide Playback Options panel.

### Watch TV

This button appears when DVB-T tuner is available and Splash Lite is in files playback mode. Click this button to start watching TV.

### Go PRO!

Click this icon to visit Splash PRO homepage.

Splash Lite – Quick Start Page 3 of 12

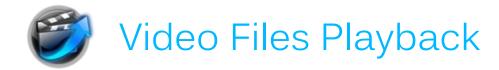

## 1. Open File

There are several ways to open file: Click "Open File" icon on the top menu panel to show open file dialog window.

Drag&drop video files into the Splash window

Drag&drop video file on desktop Splash application icon.

Associate video files with Splash.

## 2. Watch

Automatic playback starts after file open. Double click to set fullscreen mode ON/OFF.

## 3. Control Playback

To show control panel in fullscreen mode move your mouse cursor to the bottom of the screen. Control panel displays information about opened file and playback status. Play previous or next file in current folder/playlist by clicking wor with a keyboard (ArrowUp,PgUp/PgDown,ArrowDown).

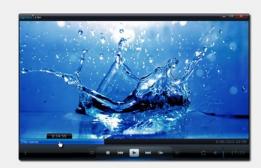

Video file playback in progress

## 4. Playlists

To show/hide a playlist window click playlist icon on control panel or press "p" on keyboard. Please note that playlists are limited in free Splash Lite. There is temporary playlist available without editing features. You can create playlist by selecting multiple files to open. Opening new files will overwrite current temporary playlist.

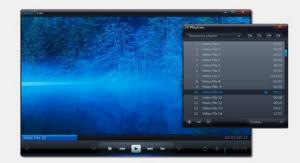

Video playback with playlist

Splash Lite – Quick Start Page 4 of 12

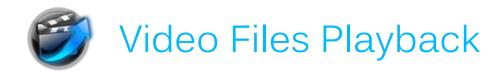

## 5. Subtitles

### Internal Subtitles

After opening a video file, there will be a subtitle icon visible on the control panel, informing that there are internal subtitle tracks available. To open internal subtitles:

Use right mouse button menu to choose Subtitle Track.

Click subtitle icon to open first internal subtitle track.

To disable internal subtitle track: Click icon.

Open right mouse button menu and choose "Disabled" from Subtitles submenu.

### **External Subtitles**

Click "Subtitles" button on the top menu panel to open external subtitles. Use icon to disable or enable opened external subtitles. Please note, that in this version internal subtitles are not available after opening external subtitles. Re-open video file to make internal subtitles available again.

## 6. Audio tracks

Open right mouse button menu and use Audio Tracks submenu to change audio track.

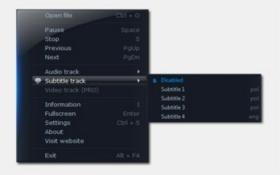

Subtitles Submenu

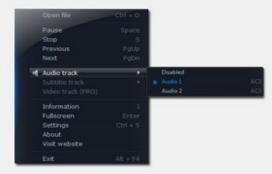

**Program Options Panel** 

Splash Lite – Quick Start Page 5 of 12

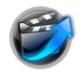

# Video Files Playback

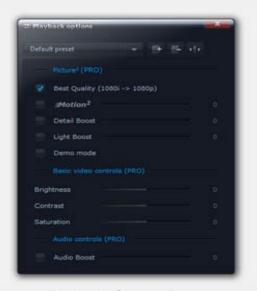

Playback Options Panel

## 7. Playback Options

To show/hide Playback Options window click "Playback Options" icon on control panel or press "o" on keyboard. Playback Options functionality is limited in Splash Lite. Full functionality will be available in Splash PRO.

"Best Quality" setting lets you enjoy smooth video playback by converting 1080i to 1080p. Available in Splash Lite.

"Motion<sup>2</sup>" - Experience perfectly smooth video playback with Motion<sup>2</sup> (upconverting to 60p).

Not available in Splash Lite.

"Detail Boost" - advanced algorithms to bring out the picture details. Not available in Splash Lite.

"Light Boost" - intelligent lighting enhancement for the best video playback experience. Not available in Splash Lite.

Basic video controls

Basic video controls: Brightness,

Contrast and Saturation.

Not available in Splash Lite.

#### **Audio Boost**

This option allows to boost audio volume up to 500%.

Not available in Splash Lite.

Splash Lite – Quick Start Page 6 of 12

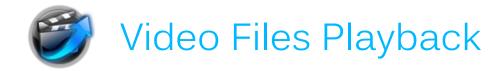

## **Control Panel Buttons**

Control Panel contains several buttons to control video playback. Please note that some actions in free Splash Lite are not available.

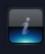

Show Information - current playback info

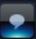

Subtitles - enable/disable subtitles

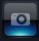

Capture Frame (Not available in Lite version)

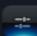

Playback Options - Show/hide panel

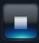

Stop – Stop playback

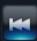

Play Previous – play previous file in current folder/playlist

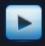

Play – Start playback

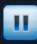

Pause – Pause playback

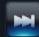

Play Next - Play next file in current folder/playlist

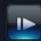

Step Frame – Show next frame

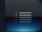

Playlist – Show/hide playlist

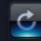

LOOP - Loop mode on/off

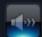

Mute - Mute on/off

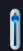

Volume (keyboard shortcuts: "+"/"-")

Splash Lite – Quick Start Page 7 of 12

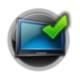

# Watching Digital TV (DVB-T)

## 1. Connect Tuner to PC

Before you start Splash application make sure that your DVB-T tuner is plugged into PC, tuner drivers are installed and antenna connected. Start Splash and click "Watch TV" icon from top menu panel. When you watch TV for the first time application opens "Settings - Channel Search" tab.

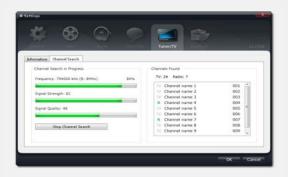

Channel search in progress

## 2. Channel Search

## Set your country/region.

After setting country/region you can check signal level in "Information" tab to make sure that your antenna is positioned correctly and channel search will succeed (read more about checking signal level on page 7).

#### Start Channel Search.

Automatic channel search scans all available frequencies in your country/region and it may take a few minutes. Manual channel search lets you scan specified frequency range.

## 3. Watch TV

Control panel shows information about current channel and program. Change channels with buttons on control panel or keyboard (PageUp/PageDown).

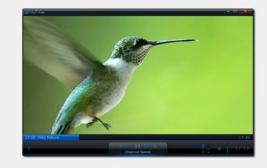

Watching TV

Splash Lite – Quick Start Page 8 of 12

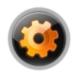

# Settings / General & Audio

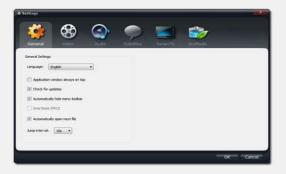

General settings

## General Settings

Available settings:

"Language"

"Application window always on top"

"Check for updates"

"Automatically hide menu toolbar"

"Automatically open next file"

Left /right arrow "Jump interval"

(TIP: hold SHIFT button to double the interval during jumping )

SmartSeek is not available in Splash Lite.

## **Audio Settings**

### **OUTPUT MODE**

Stereo and 5.1 output modes are available in Splash Lite.

7.1 output and S/PDIF / HDMI Bitstream is not available in Splash Lite.

Splash Lite – Quick Start Page 9 of 12

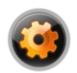

# Settings / Audio and Video

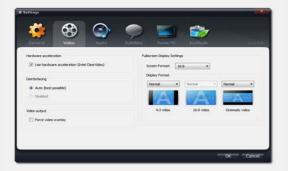

Video settings

## Video Settings

#### HARDWARE ACCELERATION

Please note that hardware acceleration setting changes will take effect after channel change for TV, stop&play or jump/seek for video files.

#### **DEINTERLACING**

"Auto" setting automatically selects the best available deinterlacing algorithm.

#### **VIDEO OUTPUT**

Setting "Force Video Overlay" on may fix some problems with older graphics card models (setting change will take effect with next application start).

#### **FULLSCREEN DISPLAY SETTINGS**

#### Screen Format

"Screen Format" describes aspect ratio of your display devices (monitors, TV sets, etc.).

### Display format

Specifies how different video formats (4:3, 16:9 and Cinematic video) are displayed on selected "Screen Format" in fullscreen mode.

"Cinematic video" includes 1.85:1, 2:35:1, 2.40:1 etc.

Splash Lite – Quick Start Page 10 of 12

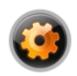

# Tuner / TV Settings

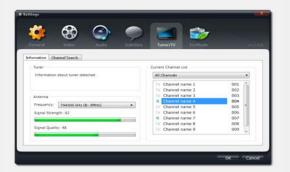

Tuner/TV settings - Information

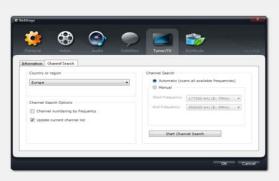

Tuner/TV settings – Channel Search

## Info tab

#### **TUNER**

Information about detected tuner.

#### **ANTENNA**

Shows information about signal quality for specified frequency.

To check if your antenna is positioned correctly before channel searching:

check on wich frequency channels are broadcast in your region, pick appropriate frequency from the list and check signal level.

### **CURRENT CHANNEL LIST**

Displays list of available channels. Changing channel lists in Splash Lite is not available.

## Channel Search

### **COUNTRY OR REGION**

This information is required for channel search.

#### **CHANNEL SEARCH OPTIONS**

"Update current channel list": uncheck to overwrite current channel list "Channel numbering by frequency": uncheck to set channel numbering by provider.

#### **CHANNEL SEARCH**

Automatic channel search scans all available frequencies for specified country/region and may take a few minutes. Manual channel search scans specified frequency range.

Splash Lite – Quick Start Page 11 of 12

# **Keyboard Shortcuts**

## Files Playback Control

| Play/Pause         | space               |
|--------------------|---------------------|
| Stop               | S                   |
| Open Next File     | PageDown, ArrowDown |
| Open Previous File | PageUp, ArrowUp     |
| Frame by frame     | F                   |
| Jump Forward       | ArrowRight          |
| Jump Backward      | ArrowLeft           |
| Jump Forward (x2)  | SHIFT + ArrowRight  |
| Jump Backward (x2) | SHIFT + ArrowLeft   |
| Loop On/Off        | L                   |

### TV Control

| Channel Up   | PageUp, ArrowUp     |
|--------------|---------------------|
| Channel Down | PageDown, ArrowDown |

### Volume Control

| Volume Up   | + |
|-------------|---|
| Volume Down | - |
| Mute On/Off | М |

### Other

| Exit Full-screen            | Enter, Esc |
|-----------------------------|------------|
| Default Window Size         | 0          |
| 100% Video Size             | 1          |
| Open/Close Info Panel       | I          |
| Open Settings Window        | Ctrl+S     |
| Open File                   | Ctrl+O     |
| Open/Close Playlist         | Р          |
| Open/Close Playback Options | 0          |
|                             |            |

Splash Lite – Quick Start Page 12 of 12